# WinSemiLE

# Téléchargement, installation, paramétrage

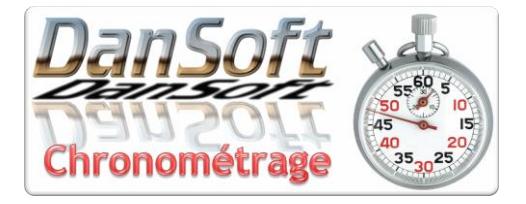

## *1) Téléchargement :*

Vous avez reçu un mail avec un lien vers la page de téléchargement. Ce lien vous emmène sur une page similaire à celle-ci-dessous :

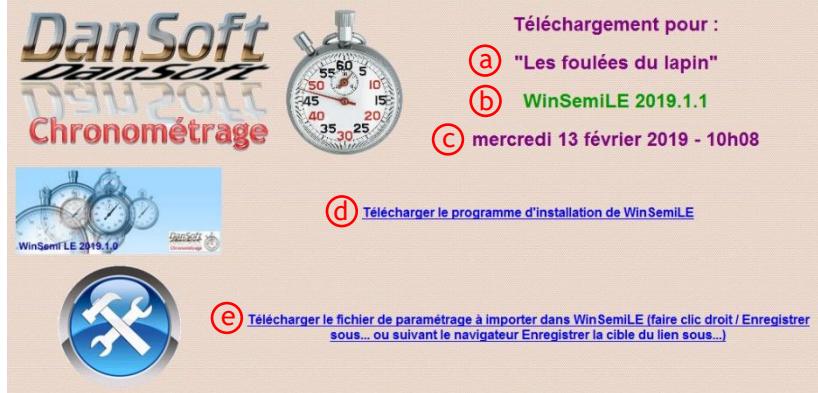

- a) Le nom de votre manifestation. Si cela ne correspondait pas, contactez-nous au plus vite, une erreur est toujours possible.
- b) Nom du logiciel et son numéro de version
- $\overline{C}$  Date et heure de mise à disposition des fichiers
- $\overline{d}$ ) Lien de téléchargement du programme d'installation. Un clic gauche sur ce lien vous propose soit de télécharger, soit d'exécuter le logiciel. Choisissez "Télécharger", cela vous permettra de sauvegarder le programme d'installation en vue d'une installation sur plusieurs PC. La forme et le texte peuvent varier en fonction du navigateur que vous utilisez (Firefox, Edge, Chrome, Safari, Opéra, etc…)
- e) Lien de téléchargement du fichier de paramétrage :

**ATTENTION clic droit impératif**

Un clic gauche ouvrirait le fichier dans votre navigateur et ne vous permettrait pas de l'enregistrer sur votre disque dur.

Le menu qui apparaitra lors du clic droit peut varier en fonction de votre navigateur, mais vous aurez toujours **"Enregistrer sous…"** ou **"Enregistrer la cible du lien sous…"** Faites ce choix et enregistrer le fichier sur votre disque dur dans "Documents" ou "Téléchargements" ou n'importe quel autre dossier de votre choix. Mémorisez bien cet emplacement, il faudra le donner à WinSemiLE.

Le nom du fichier sera **"Param\_WinSemiLE\_Ville de la course\_Année de la course.wse".**

Par exemple, si votre course a lieu à Dijon en 2019, le nom de fichier sera :

WinSemilli

#### **"Param\_WinSemiLE\_Dijon\_2019.wse".**

Vous pouvez fermer votre navigateur et rendez vous dans le dossier où vous avez enregistré le programme d'installation de WinSemiLE.

*2) Installation :*

Le programme d'installation se nomme **"Install\_WinSemiLE.exe".** Si votre version de Windows n'est pas paramétrée pour afficher les extensions de fichier, le programme d'installation se nommera **"Install\_WinSemiLE"**.

Double-cliquez dessus et suivez les instructions affichées à l'écran. Acceptez et validez toutes les propositions par défaut et cliquez sur le bouton **"Installer"**, laissez l'installation se dérouler et à la fin cliquez sur le bouton **"Terminer"**.

Afficher votre Bureau (clic droit sur la barre des tâches, menu "Afficher le bureau"), un raccourci nommé "WinSemiLE" y figure. 鴞

Si, exceptionnellement, le raccourci était absent de votre bureau, vous pouvez le trouver dans le menu "Démarrer" de Windows : Démarrer, DanSoft, WinSemiLE

### 3) *Paramétrage :*

Lancer "WinSemiLE" d'un double-clic. Par défaut l'application n'est pas paramétrée, elle est identique pour tous les organisateurs. L'import du fichier de paramétrage téléchargé précédemment va vous permettre de personnaliser le logiciel (nom et date de la manifestation, nom des courses, distances, etc…)

La partie en haut à gauche doit correspondre à l'image ci-dessous :

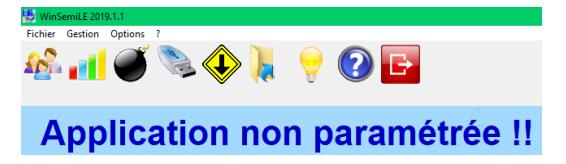

Cliquez sur l'icône  $\langle \downarrow \rangle$  pour importer le fichier de paramétrage.

Sélectionner le fichier et valider. Les icones et les menus du logiciel seront grisés pendant l'import.

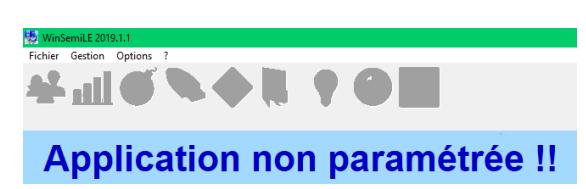

L'import en cours de réalisation :

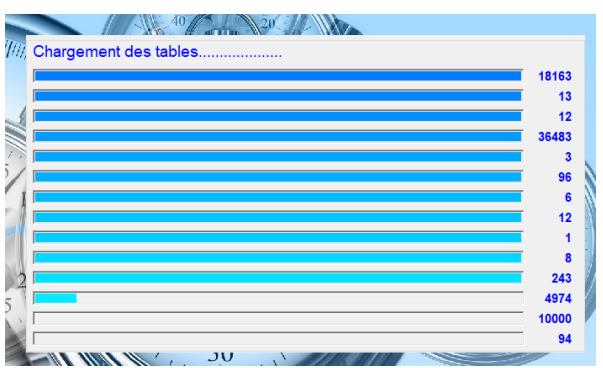

Après l'import, le nom, la ville et la date de votre manifestation apparaissent en haut à gauche.

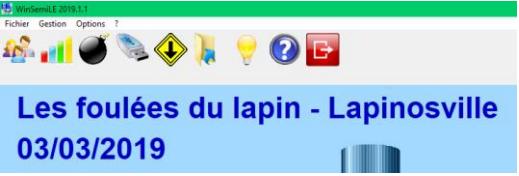

Vous pouvez commencer la saisie de vos inscriptions courrier et l'import de vos inscriptions en ligne. Concernant l'utilisation de WinSemiLE, nous vous conseillons fortement la consultation du fichier d'aide en cliquant sur l'icône